# **Доступ к «Google Документы»**

### Создание Документа

1. Зайдите на сайт **[google.com](https://www.google.com/)**. Нажмите меню из точек в верхней правой части экрана.

**2.** Прокрутите вниз и выберете «**Документ**».

**3.** Теперь вы можете создать свой документ, выбрав «**Пустой файл**» или воспользоваться шаблонами.

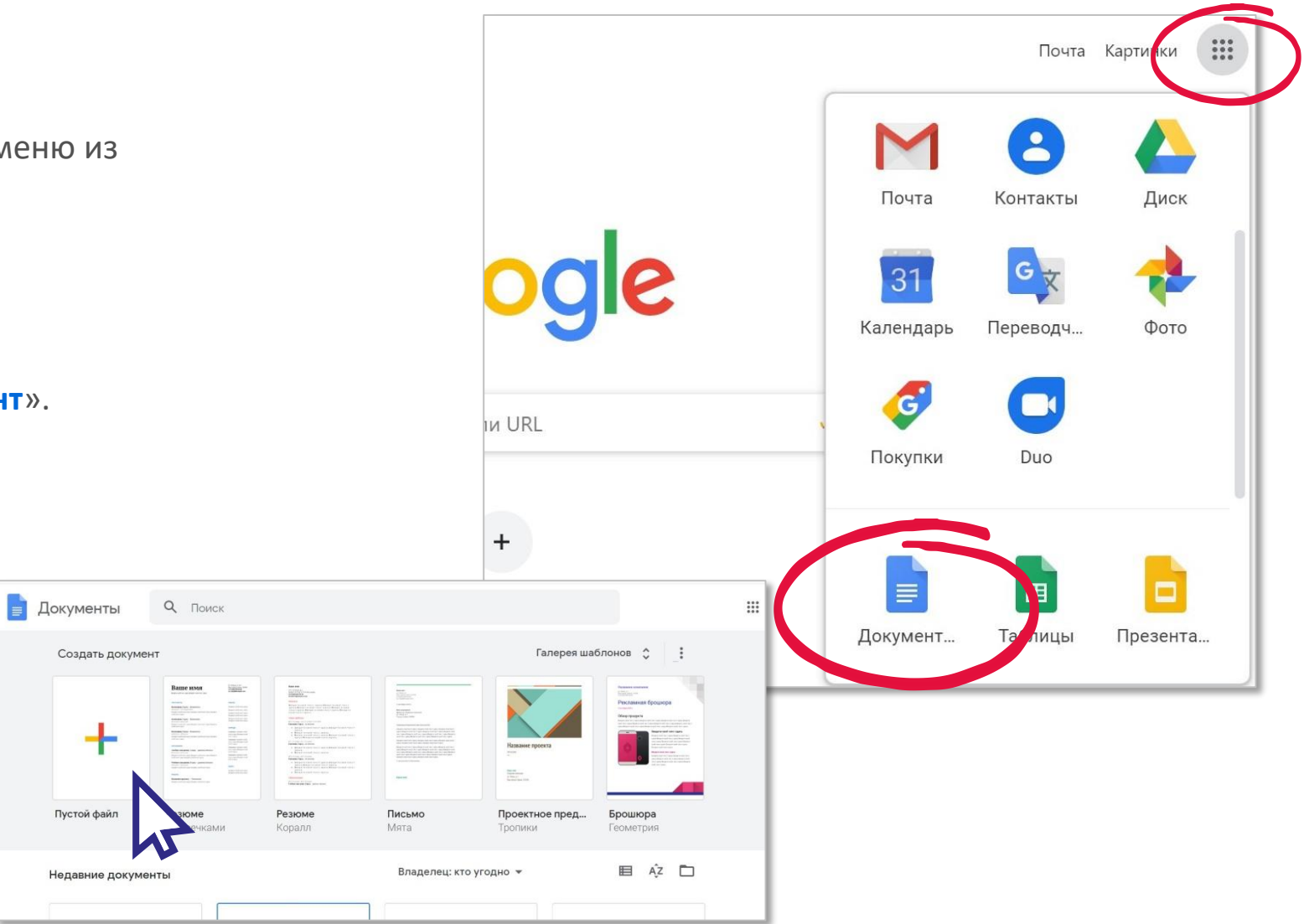

### Форматирование

**1.** Перед вами чистый лист, такой же как и Word. Здесь есть все необходимы функции, они удобны и логичны.

**2.** Вы можете назвать свой документ, например «*Евгений Онегин»*. Вставить необходимые элементы. Форматировать текст, как и в обычном документе.

Внимание! Документ не нужно сохранять, каждое изменение автоматически сохраняется на вашем диске Google. **3.**

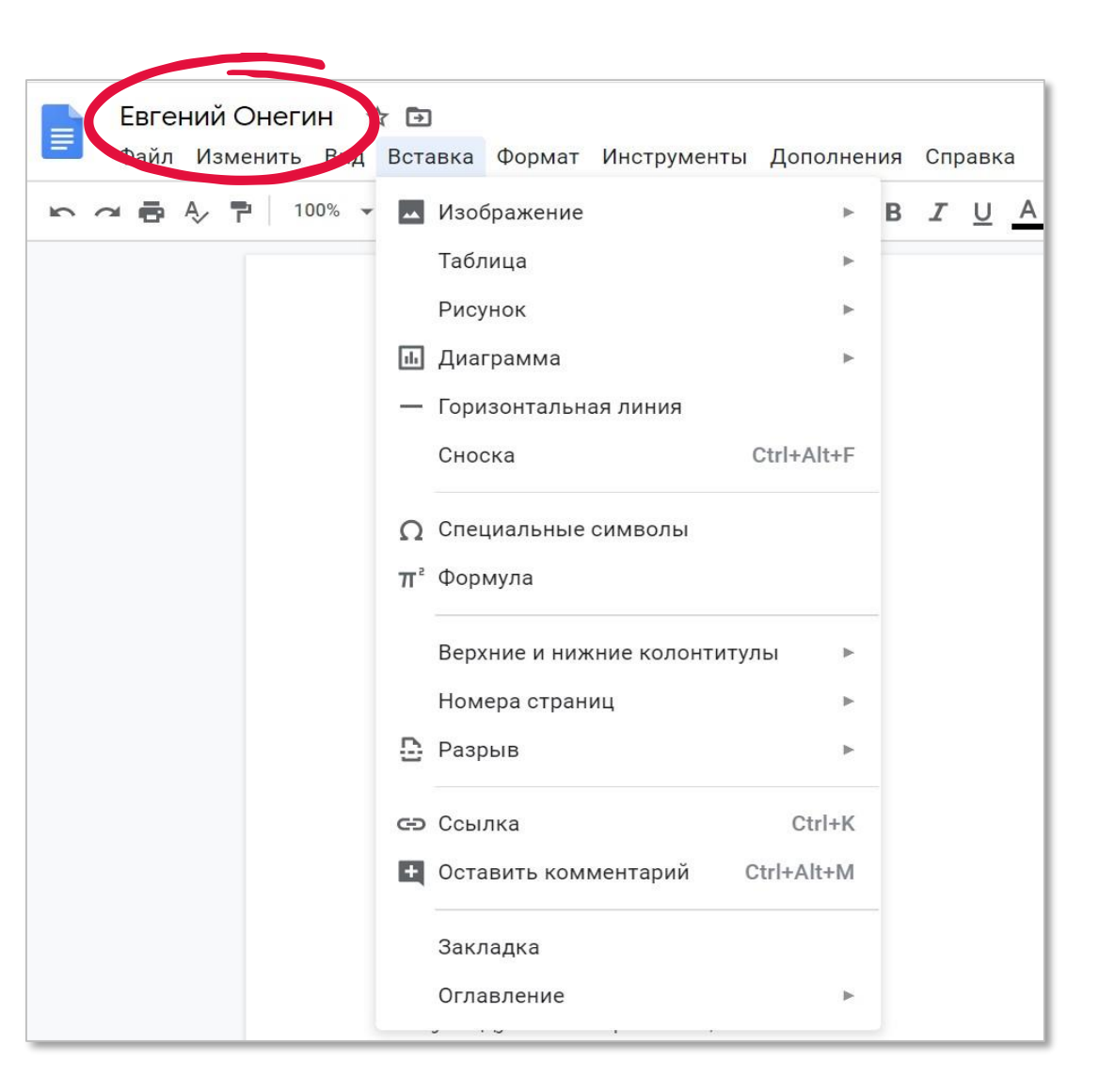

# Поиск файла на Диске Google

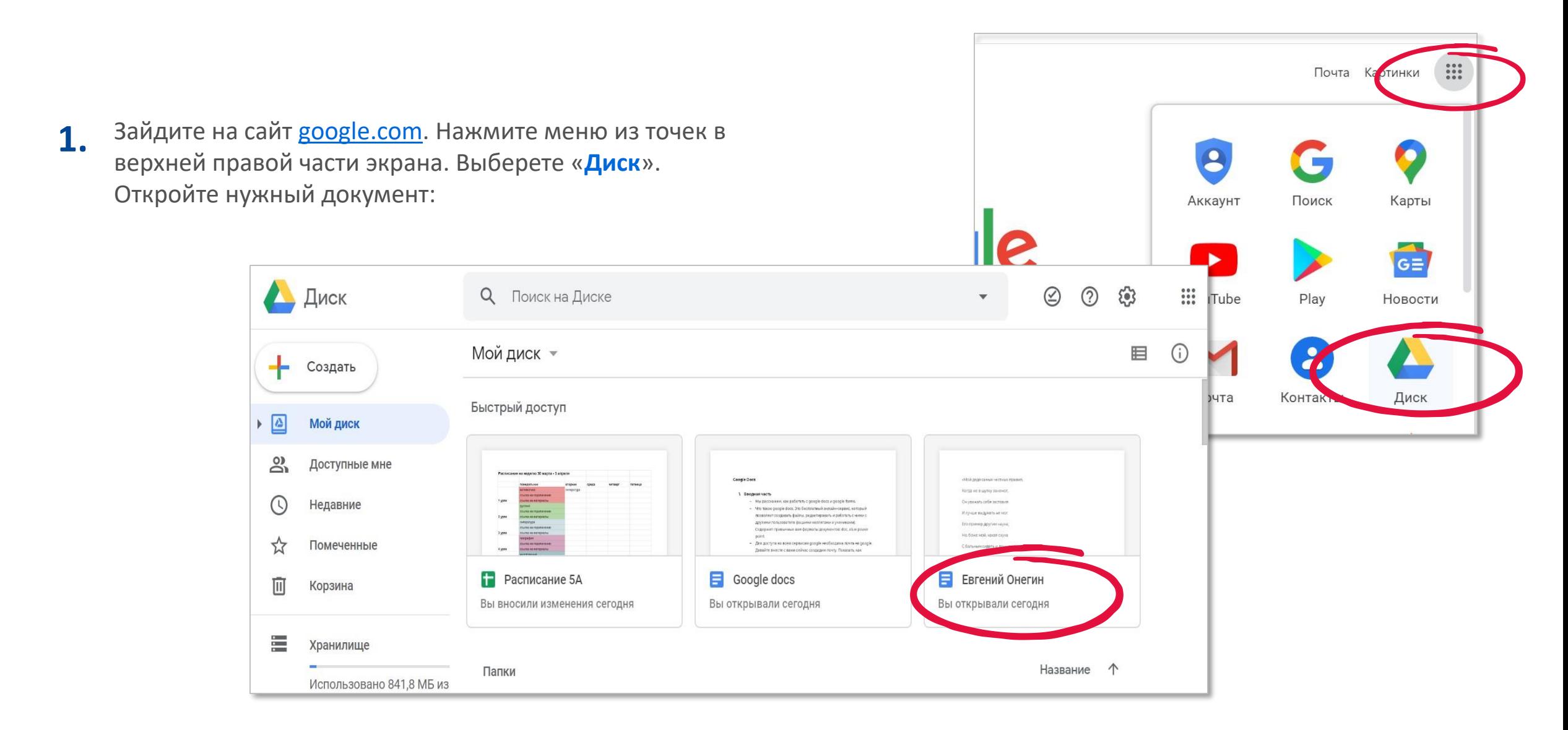

# Доступ к документу

Для отправки документа нажмите «**Настройки доступа**» вверху справа. **1.**

Здесь вы можете указать, уровень доступа для других пользователей – **2.** «**Редактировать**», «**Комментировать**» или только «**Просматривать**».

**3.** вы можете её отправить по почте, Нажмите «**Копировать ссылку**». Теперь WatsApp , Skype и т.д. Документ можно увидеть на любом устройстве.

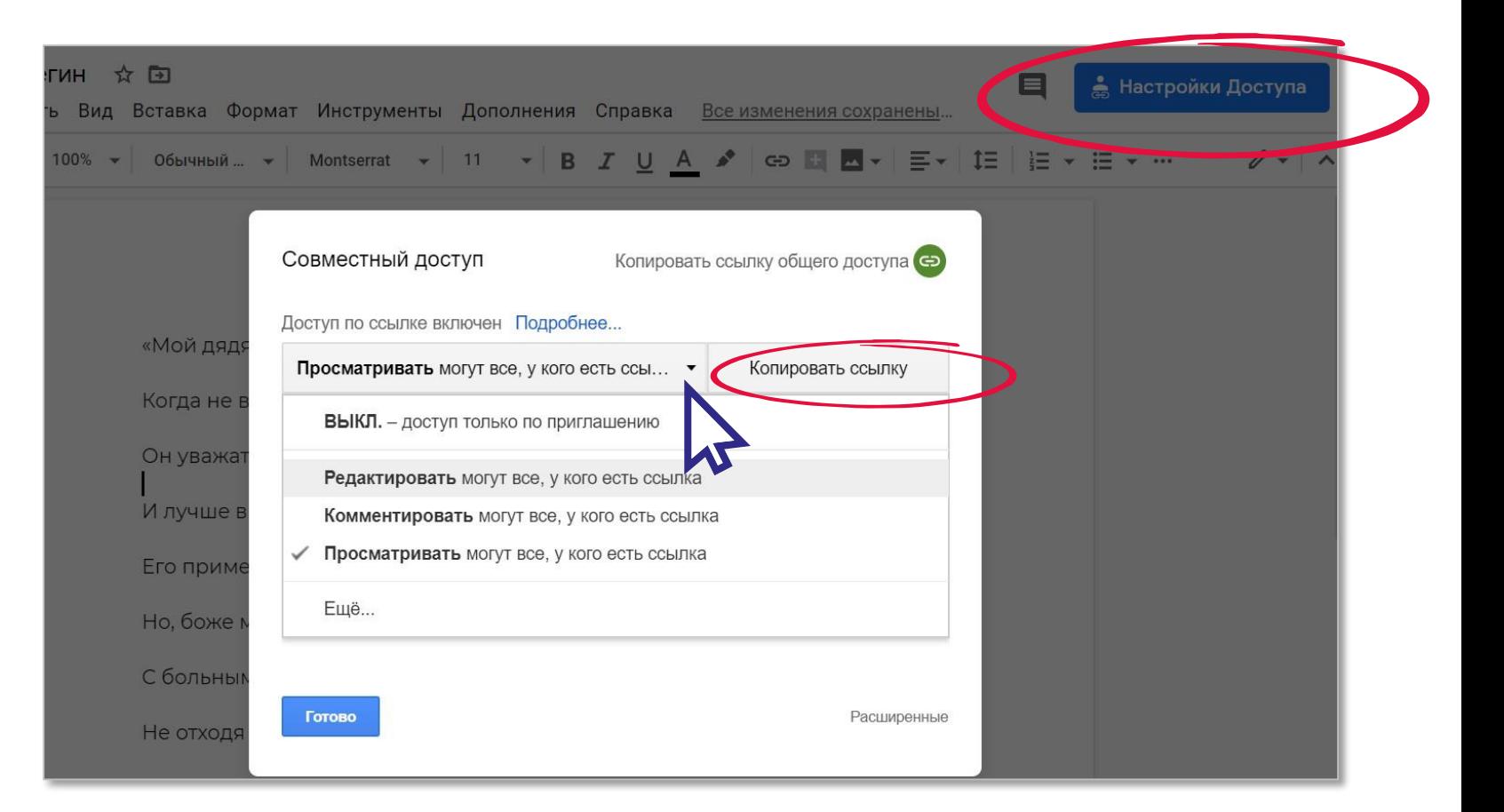

### История сохранения изменений

Если вы хотите вернуться к версии документа, который был вчера, нажмите на «**Все изменения сохранены…**» и выберете необходимый документ в истории версий.

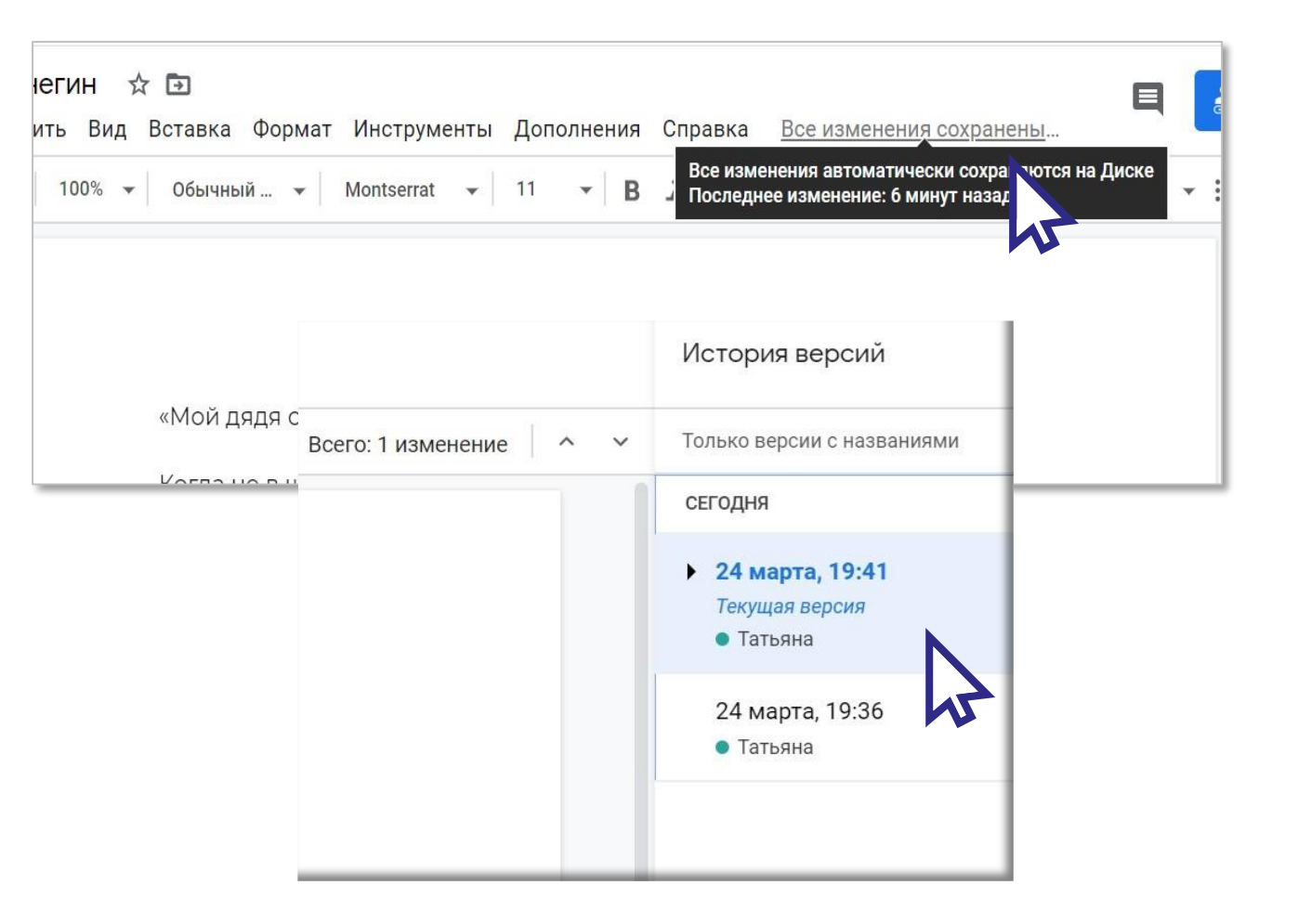

### Комментарии

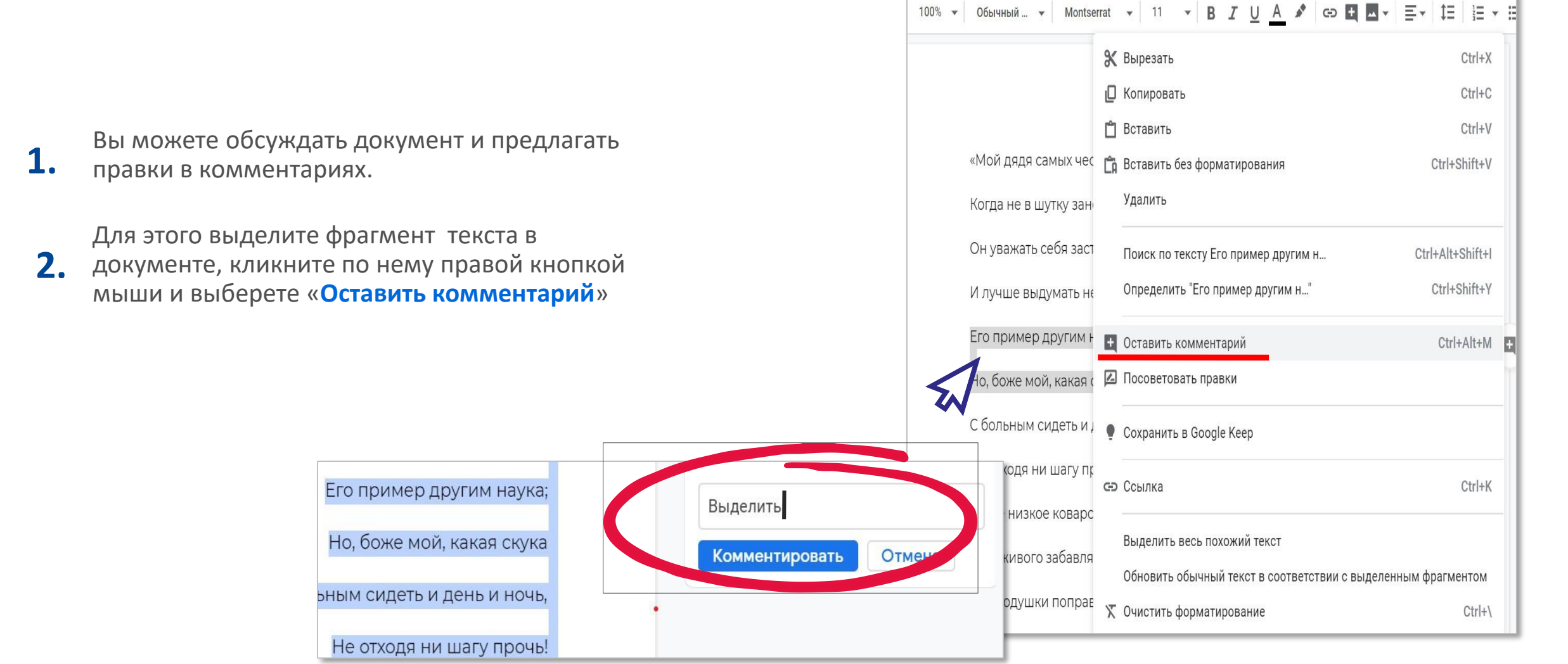

### Доступные форматы

**1.**

Так же как и в Word Вы можете напечатать документ, в меню «**Файл**» команду на печать

**2.**

Также вы можете сохранить ваш документ в формате Word или PDF. Для этого выберете в меню «**Файл**», команду «**Скачать**».

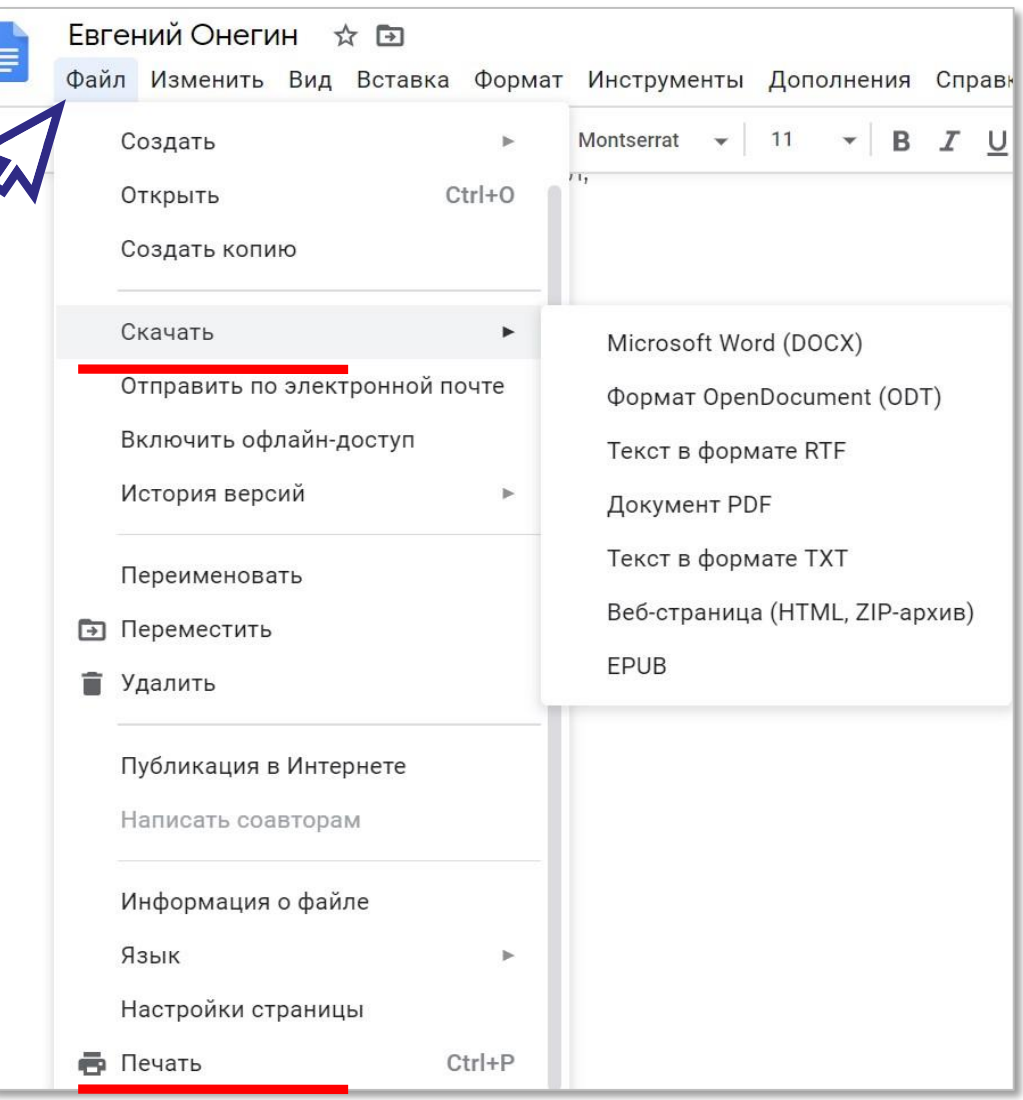